## ISTRUZIONI REGISTRAZIONE WEBSCUOLA A.S. 2018/19

Accedere al registro della scuola all'indirizzo:

## **[https://www.webscuola-scuolasanfrancesco.org](https://www.webscuola-scuolasanfrancesco.org/)**

Aperta la pagina del sito troveremo la seguente schermata.

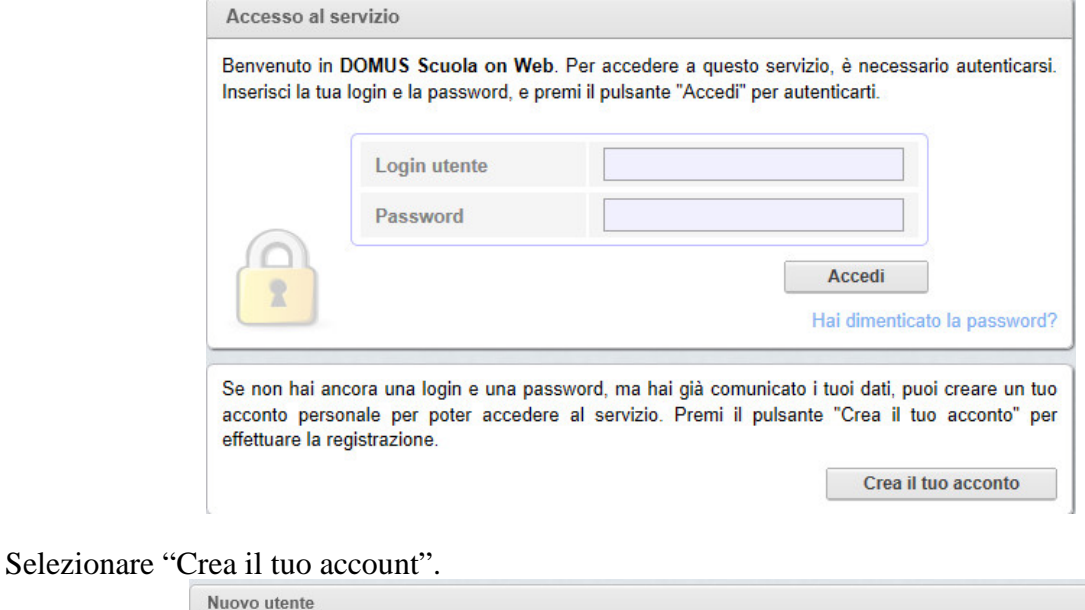

## **Prima fase** Seconda fase **Terza fase Quarta fase**  $\circled{2}$  $\overline{3}$ Inserisci i tuoi dati. Scegli login e Attendi la e-mail.  $\overline{\mathcal{A}}$ Inserisci il codice password. di sblocco. Benvenuto nel sistema di registrazione nuovi utenti di DOMUS Scuola on Web. Ti ricordiamo che, a scopo di identificazione, occorre aver già comunicato il proprio codice fiscale e almeno un indirizzo e-mail. In mancanza di questi dati non sarà possibile proseguire con la registrazione ed usufruire dei servizi online. Per procedere, inserire il proprio codice fiscale e l'indirizzo e-mail ad esso associato, e premere "Avanti". **Codice fiscale** Indirizzo e-mail Avanti **Torna al login**

Inserire il "PROPRIO" codice fiscale e l'indirizzo e-mail consegnato precedentemente in segreteria e selezionare "Avanti".

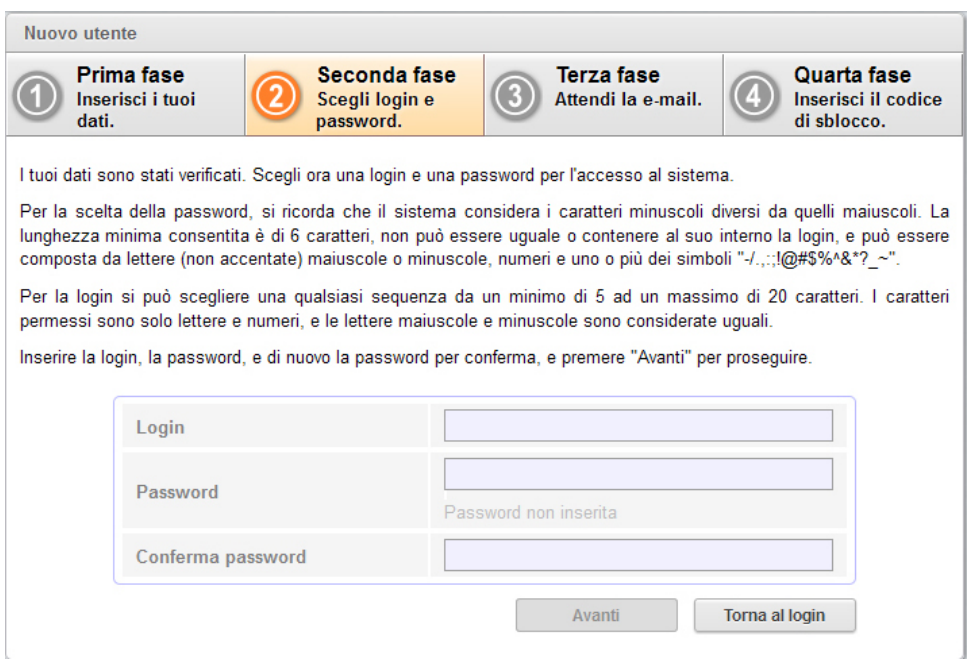

Nella schermata "Seconda fase" impostare il proprio login (nome utente) e password e selezionare "Avanti". La login e password saranno scelti dall'utente al momento della registrazione e diventeranno i dati di accesso definitivi al portale.

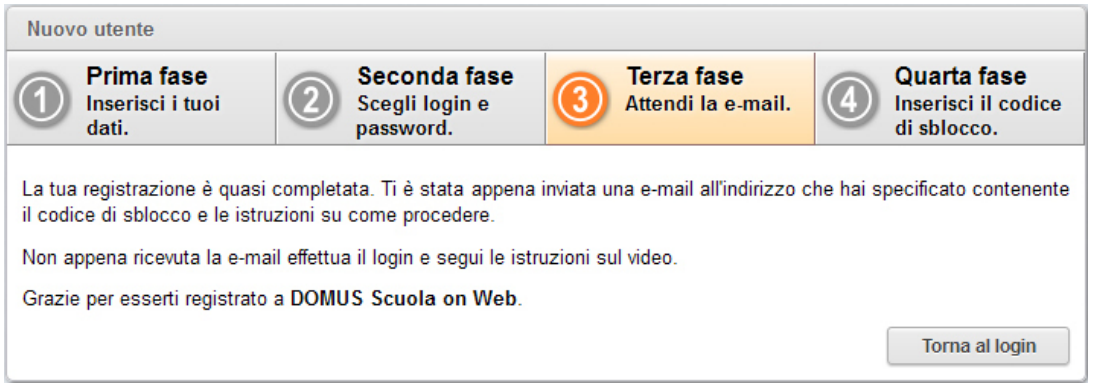

Il sito invierà automaticamente una e-mail al proprio indirizzo di posta un codice per completare la registrazione.

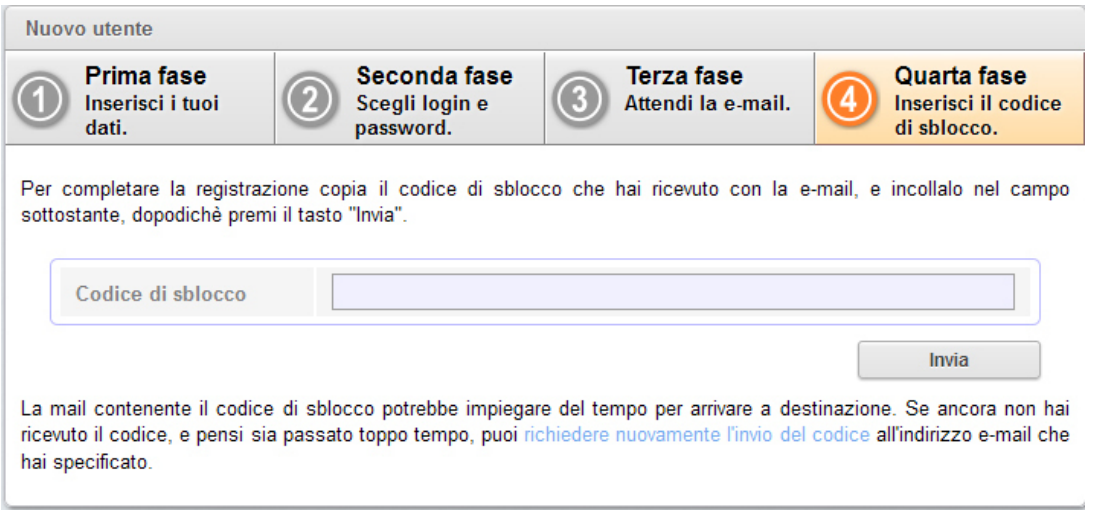

Tornare alla pagina di login ed accedere con le credenziali impostate precedentemente. Inserire il codice di sblocco ricevuto per e-mail e selezionare "Invia".

A questo punto l'utente è registrato e può accedere ai servizi on-line.

N.B. In caso l'utente non abbia un indirizzo di posta elettronica può richiedere direttamente in segreteria la creazione dell'account.